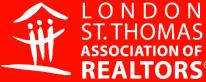

Bringing people and properties together

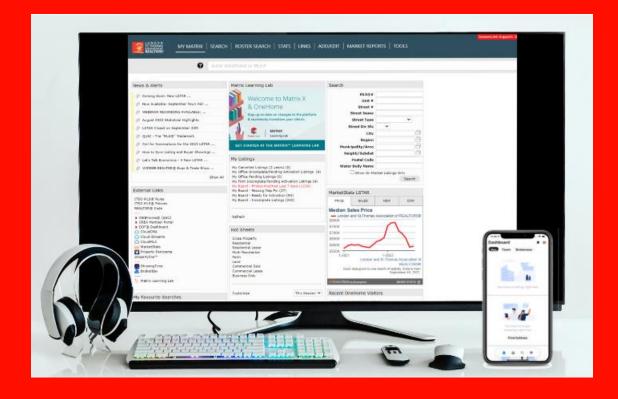

# ADVANCED LISTING LOAD & BROKERBAY®

**Education Department** 

# **CONTENTS**

**INTRODUTION (5-10min)** 

#### MODULE 1

Tips, Tricks and MLS® Rules & Regulations and Definitions (15 min)

#### MODULE 2

Loading the Information (1 hour)

#### **BREAK**

#### MODULE 3

The Power of Changing the Status (30 min)

#### **MODULE 4**

BrokerBay® - Introduction (1 hour)

BrokerBay® - Mobile App Overview (25 min)

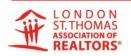

### ADDITIONAL INFORMATION

BrokerBay® - How to Book a Showing (online video)

BrokerBay® - Help & Support

BrokerBay® - Knowledge Articles (which are available 24/7 for users to access)

Residential vs. Multi-Family Forms (how to properly use each)

Members of ITSO

**Zoning Requirements for your MLS® Listings** 

LSTAR & BrokerBay® - <u>Training Videos</u>

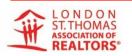

# ADVANCED LISTING LOAD & BROKERBAY®

#### Purpose

Engage Members and Brokerage Staff in hands-on training so they can successfully upload listings to our MLS® System Matrix™.

Duration 3 Hours

#### Course Goals

- Provide hands-on training and update permissions, so Members and Brokerage Staff can successfully upload, edit and amend listings to our MLS® System Matrix™.
- Review relevant ITSO MLS® Rules and Policies to ensure a high level of data accuracy and compliance.

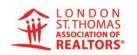

### ADVANCED LISTING LOAD & BROKERBAY®

#### Resource Links - Should be open and ready for class

- Matrix<sup>™</sup>
- GeoWarehouse®
- City of London Zones Map <u>http://lstar-education.com/images/London-Map/London\_Map\_Front&Back.pdf</u>
- Thames Valley District School Board <u>https://www.tvdsb.ca/en/index.aspx</u>
- City of London https://london.ca/

# MODULE 1 (15 MIN)

#### Tips, Tricks and MLS® Rules and Regulations

#### 1. Photographs / Pictures

- You must have at least one picture to upload your listing.
- The front of the property is no longer a requirement.
- Pictures must be at least 1024 x 768 pixels for optimization.
- You can add up to 50 pictures.

#### Data Sheets

- If PIN or ARN number is unknown, use a single "0".
- If taxes or assessments are unknown use a single "0".
- Use the aerial mode to check pin accuracy on the map.
- All mandatory criteria boxes have a "none" option that can be checked if nothing in that mandatory box applies.

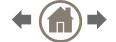

# MODULE 1 (15 MIN)

#### 3. MLS® Rules and Regulations

- You cannot have TBD or TBA in the possession date line.
- The primary/front picture cannot have a legible for "sale sign" in it.
- You cannot have "Showings to start.."; listings must be able for showings immediately after becoming active on the MLS® System.
- You cannot have an agent's phone number or email in the Public Remarks.
- You must have at least one picture and all the mandatory room measurements for the listing to be activated.
- CLAWBACK clauses belong in the Buyer Agency
   Compensation Remarks, not in the REALTOR® Remarks.
- You may not have "CALL ME FOR...." in the Public Remarks.
- Form 244 must be disclosed on the listing and added under the "Documents" tab.

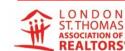

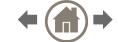

#### **Disclaimers**

Members who post listings on the MLS® are responsible for the accuracy of the information. REBBA 2002, and CREA take precedence over ITSO/LSTAR Rules and Policies. Members MAY NOT add any disclaimers to any remarks section. For example: Buyers to verify zoning (room sizes, taxes, etc.).

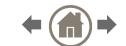

#### **NOTES**

#### Listings – Are NOT accepted if:

- Contain disclaimers of responsibility by the Listing Brokerage for the accuracy or completeness of the information on the MLS® Listing, or any requirement for Members or Cooperating Brokerages or Buyers to verify the information.
- Are not available for showing immediately when loaded to the MLS® System.
- Listings must be uploaded to the MLS® System no later than 11:59 pm on the Business Day following the commencement date "signing" of the MLS® Listing.
- Rural route is not an acceptable address. Only municipal streets are permitted. House number, fire number, lot number or block number (in this order) may be used.

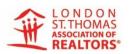

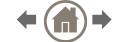

#### **NOTES**

#### Measurements – need to be correct

• For example, a room size cannot be 0 x 0. All measurements of bedrooms, den, dining room, family room, kitchen, library, living room, loft, media room and office are mandatory.

#### Taxes and Assessments

Cannot be "0" unless it is a new build or vacant lot.

#### **Photos**

• Images may include surrounding amenities, relating to the property provided they are labeled as such. Photos cannot include advertising or marketing messages (i.e. for "sale sign", logo or business card). You CANNOT use another Member's photos without written permission. You cannot remove photos from a listing after a status change. You can change them out, but not remove them. This is seen to lessen the usefulness of the listing for comparison purposes.

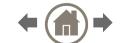

#### **Public Remarks**

 Your phone number, email address or website are prohibited in this area. Also "Call today for an appointment", or "Call me..." are prohibited. No disclaimers allowed.

#### Rider

 Rider on a For Sale Sign that says "Coming Soon", must say "Coming Soon to MLS® or REALTOR.ca" and be loaded within five (5) business days to the MLS® System."

#### Special Conditions

- If "special conditions" are indicated on the data sheet, they must be identified in the REALTOR®, Showing and/or Offer Remarks. Special conditions consist of statements such as, but not limited to:
  - 24 hr notice for showings
  - Form 244 signed
  - 24 hr irrevocable on all offers

#### (ADMIN)

 It is mandatory to report any conditional sale as conditional and use the "Continue to Show" if needed.

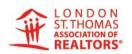

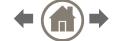

#### NOTES

#### Form 244

 Must be posted in 'Documents' tab and posted in the Offer Remarks Section.

#### Clawback Clause

- Belongs in two spots on a listing:
  - In the legal portion under "Cooperating Brokerage Commission" and;
  - In the Brokerage section, under Buyer Agency Compensation Remarks, NOT to appear in the REALTOR® Remarks.

#### Offers (ADMIN)

• Must be reported within 24 hrs of receiving the deposit cheque.

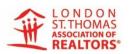

#### **Duplicate Listings (ADMIN)**

 Status changes must be reported on both listings, and reference must be made to the "alternate MLS®". One of the sales must be excluded from the stats.

#### **NONMEN ID**

 Any NONMEM ID posted to a listing in the MLS® System, will require brokerage name, salesperson name, phone number, email and home board.

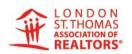

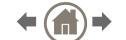

#### Loading the Information

- 1. Learn the different ways to start a new listing on the MLS® Systems:
  - Filling in MLS® number
  - Start new
  - Fill from GeoWarehouse®
- 2. Learn how to choose the correct listing type to correspond with the data sheets.
- 3. Recognize the different tabs that you move through as you complete the listing load.
- 4. Understand that you can validate, save as incomplete, or cancel at anytime during the process, and all yellow fields are mandatory.

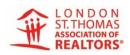

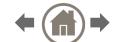

Learn about the different tabs and pages, most common mistakes, and the key fields in which only certain information can be entered:

#### a) GENERAL TAB

- Sub-type and common interest
- Property attached or detached

#### b) PROPERTY

- Possession date cannot be TBD or TBA
- How to fill in LRO, etc.
- PIN no longer mandatory (but highly recommended)
- Rural/urban option (location)
- School district and school names

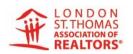

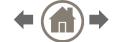

#### **NOTES**

#### c) MAPS

- Blue link to see pin on map
- Choose "place new pin"
- Pin must be moved if already populated or listing will not show on REALTOR.ca
- Link to <u>LSTAR 2015 Map</u>

#### d) BROKERAGE INFORMATION

- How to change the Agent's name in a listing (for admin, NONMEM or co-listing agent)
- Listing starting and expiry dates now on this tab
- Add pictures, virtual tours, YouTube videos, etc.
- Additional images, HST info, Listing Brokerage location and type
- Offer instructions, Buyer Agency Compensation (now the place for clawback clause details or Schedule "A" indication)

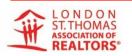

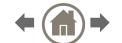

#### **NOTES**

#### e) COMMEN ELEMENTS

 Replaces the CONDO tab and can be used for any sub-type but is not mandatory; becomes
 MANDATORY for Condo

#### f) EXTERIOR

- Driveway and garage spaces need to be a number;
   not "1+", or "enough", or "plenty"
- Parking features (garage and parking indications)
- Drop down list to select style (you can only choose one)
- Construction material and roofing under one category
- In services box, first two apply only to lots or new construction
- Split levels now indicated by "multi-levels"
- Pool option now available.

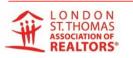

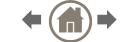

#### **NOTES**

#### g) INTERIOR

- Laundry features
- Above grade square footage is now required
- Basement size and finish are combined

#### h) ROOMS / DETAILS / COMMENTS

- There are two boxes on the data sheets, containing the ONLY choices we have for room types.
   Features to choose from room descriptions are now available.
- What is NOT allowed in either of the remarks boxes (refer to MLS® Rules and Policies)

#### i) AUXILLIARY BUILDINGS

Not mandatory but can be used for any sub-type

- g) GREEN
  - Not mandatory but can be used for any sub-type
- 6. Save your work as "incomplete" and continue adding to the listing by using the "manage photos "and/or "manage documents" buttons
- 7. Learn how to create a "two-page" data sheet for signature (unsuppressed)

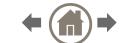

#### 8. Learn how to:

- Add, rotate, move and delete photos and add descriptions
- Add descriptions and how to move them around or delete them
- Size pictures appropriately
- Review MLS® Rules and Policies concerning pictures
- How to upload and name any documents that go with the listing

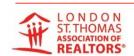

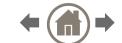

# MODULE 3 (30 MIN)

#### The Power of Changing Status

Administrators and personal assistants are granted the permission to change the status and price of listings on the MLS® System by their brokerages.

#### Rules for using the permission:

- a) Always make note of changes made and date.
- b) Always make sure you have the complete paperwork before making a change.
- c) You do not have to send anything to the Association unless you want them to do the change for you (reporting forms).

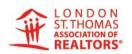

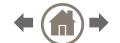

# MODULE 3 (30 MIN)

- d) Input audit keeps track automatically of all changes.
- e) If you have gone in and not changed anything, make sure that you "cancel input".
- f) Inform that permissions include changing from:
  - Changing from Active to Conditional
  - Changing from Conditional to Sold (see notes below)
  - Suspending
  - Changing the price
  - Extending the expiry date

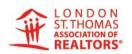

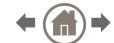

# MODULE 3 (30 MIN)

#### **Notes**

- Permissions do not include changing from sold back to active;
   if this happens, you must have the board do this.
- When a listing is conditional on the sale of a home, you cannot keep it active. You need to report it conditionally sold and indicate if it is still available for showings or not.
- When changing to conditional, you add the condition date farthest out.

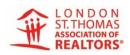

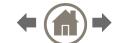

#### Introduction to BrokerBay®

#### **Learning Outcomes**

- 1. How to set-up profile
- 2. How to complete the Showing Configuration
- 3. How to message Agents (regarding offers)
- 4. How to use Offer Registration (and how to set up)
- 5. How to send a Message (text)
- 6. How to manually add a showing (why its important to do it)

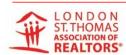

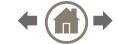

#### The Dashboard

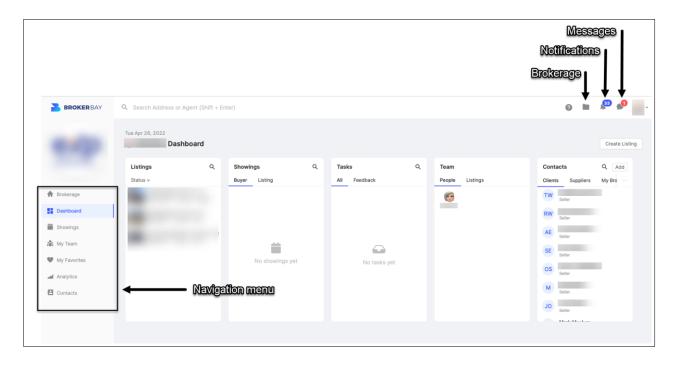

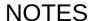

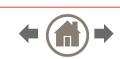

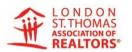

#### The Dashboard of a Listing

Configure your showings (formerly Listing Worksheet)

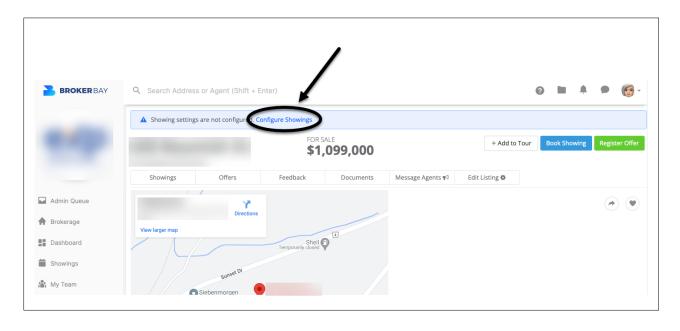

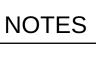

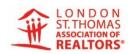

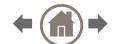

#### Showing Configurations – Showing Settings

- Turn off showings if needed
- example: offer received but no deposit cheque
- Mandatory fields are in highlighted in yellow

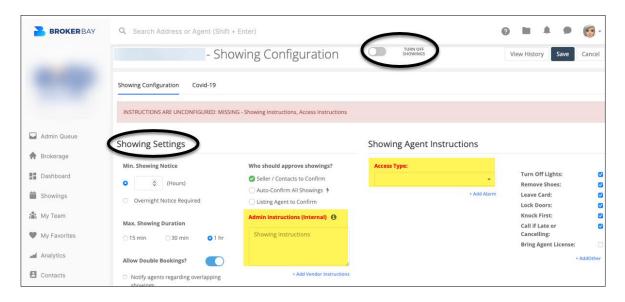

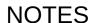

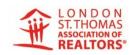

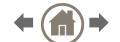

#### Adding Seller to confirm their own showings

 Add contacts to confirm their own showings, and set up Agent preferences for showing requests.

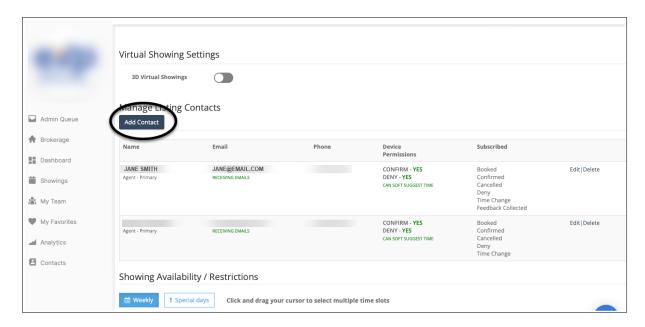

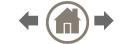

#### Adding Showing Restrictions

- Simply click and drag to select all the time slots that apply.
- You also have the option to select just one entire day for restrictions.

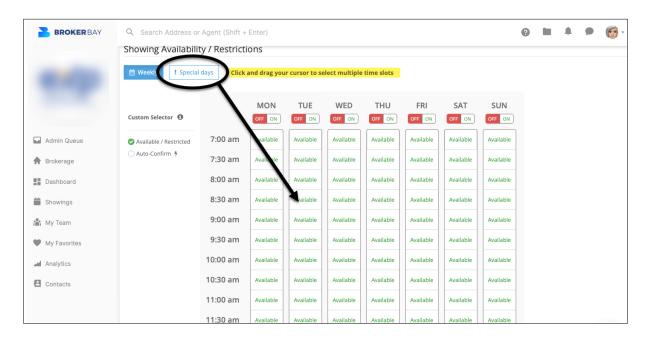

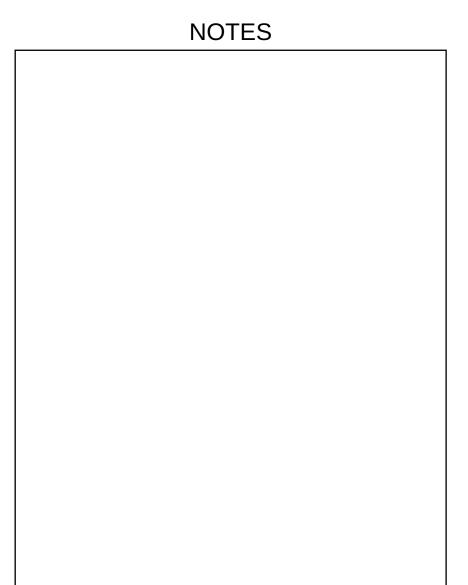

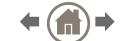

#### **Messaging Agents**

- Click on the listing
- Click on the Tab Message Agent

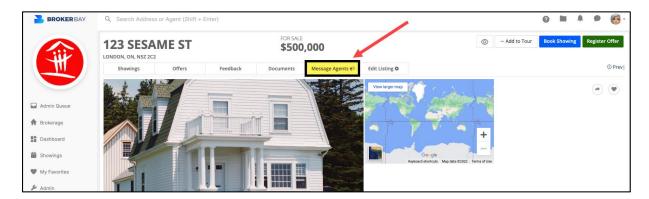

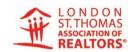

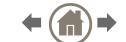

The Message Showing Agents window will open

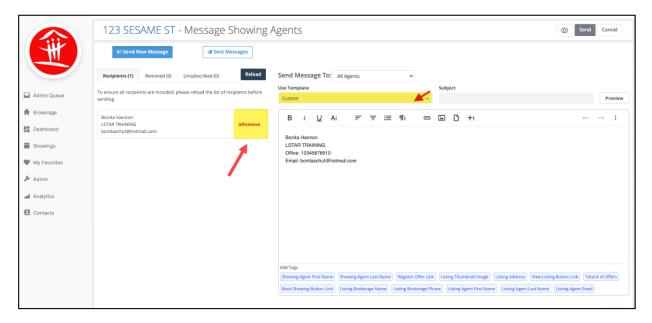

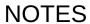

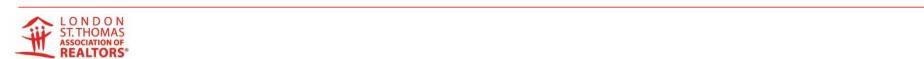

- Remove any Agents that you do not want receiving this message
- You cannot add Agent's emails, which makes it even more important that you manually add showing for those that cannot/will not

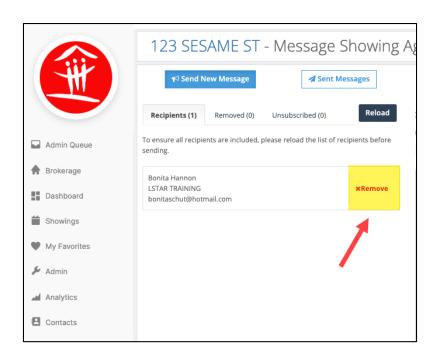

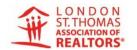

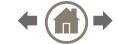

- Choose which template you want to use.
- You can create custom templates under your profile.

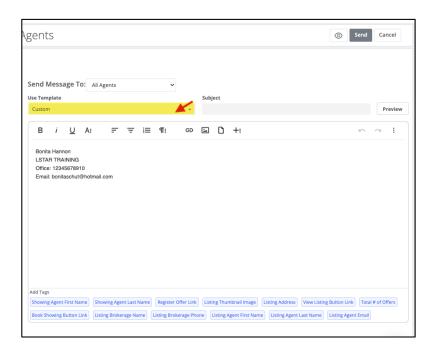

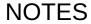

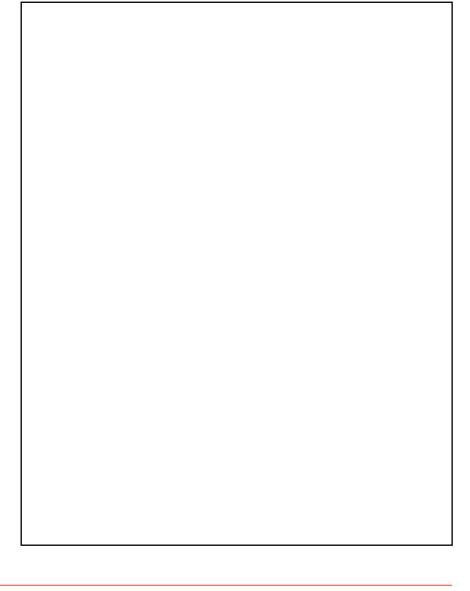

#### Offer Registration Settings

Click on offer settings prior to receiving offers.

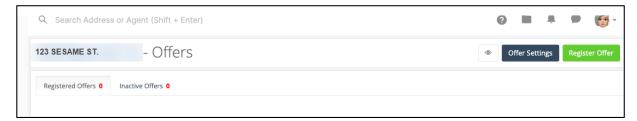

#### Offer Configurations

 You can also view the offer notification template when in this section. Cooperating Brokers receiving the messages can optout of these notifications themselves. No more scrambling to delete emails of Agents wanting to no longer receive notifications.

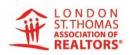

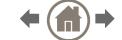

#### Set your Offer Configurations

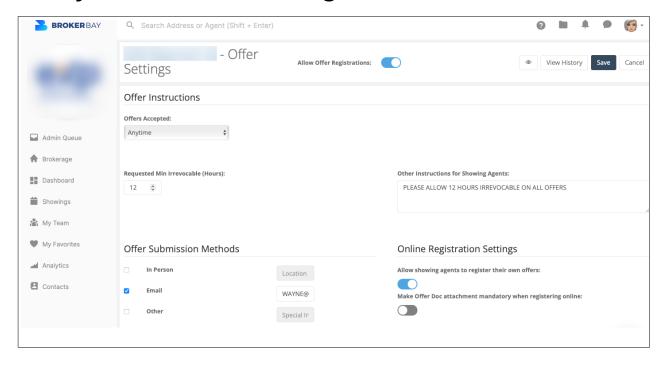

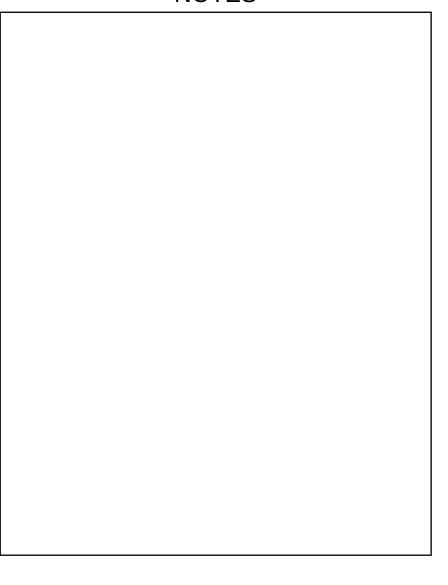

## Messaging Agents (text)

 Sending a message to an Agent(s) outside of your brokerage, use the search bar to find their name.

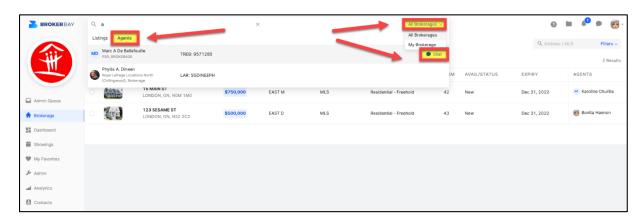

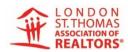

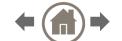

- You can message multiple users within your brokerage
- Click from your list to select or add through search

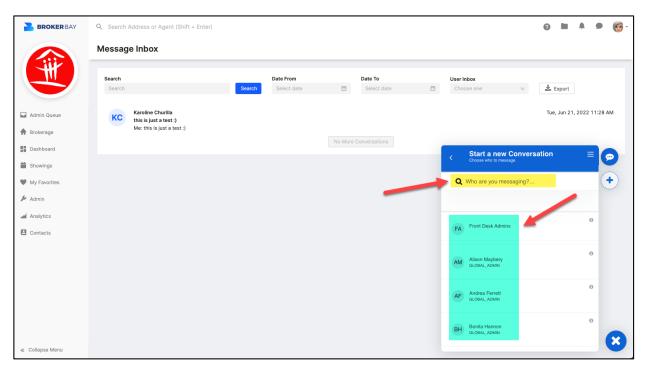

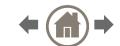

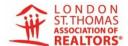

## Manually Add a Showing

- Choose the listing you want to show
- Select Book Showing

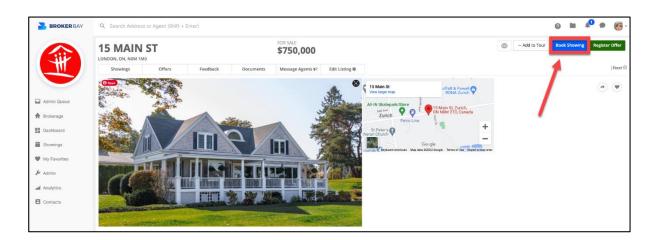

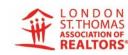

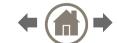

## Manually Add a Showing – STEP 1

- Search for the Agent's name
- All Agents in Ontario will be on the list

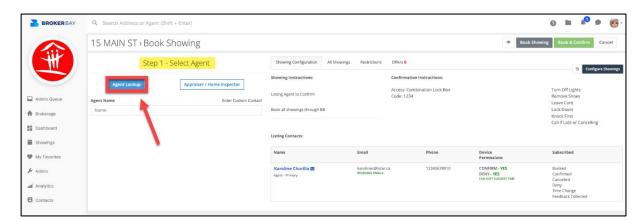

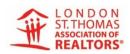

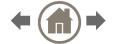

## Manually Add a Showing – STEP 2

- Select a date
- Then either Book Showing to send to your Sellers to confirm; or Book & Confirm if you have already confirmed with the Sellers

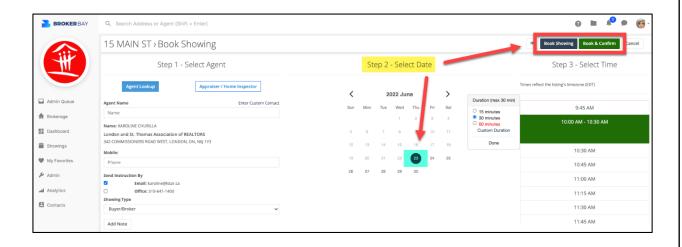

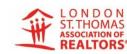

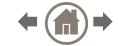

# Manually Add a Showing – STEP 3

Select time and add details

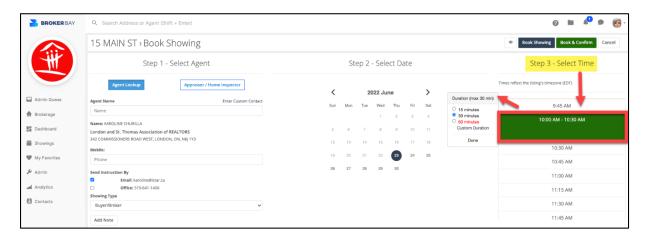

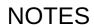

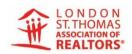

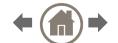

# Introduction to BrokerBay® Mobile App Learning Outcomes

- 1. How to message an agent (text-type) for a listing
- 2. How to add Showing Configurations and Offer Settings
- 3. How to Register an Offer or Book a Showing
- How to Message Agents to send out a notification about offers
- 5. On the dashboard, learn to use the tools at the bottom to send a text-type message to an agent (not tied to a listing), search for a listing, and check your showings

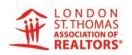

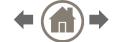

## Introduction to BrokerBay® Mobile App - Overview

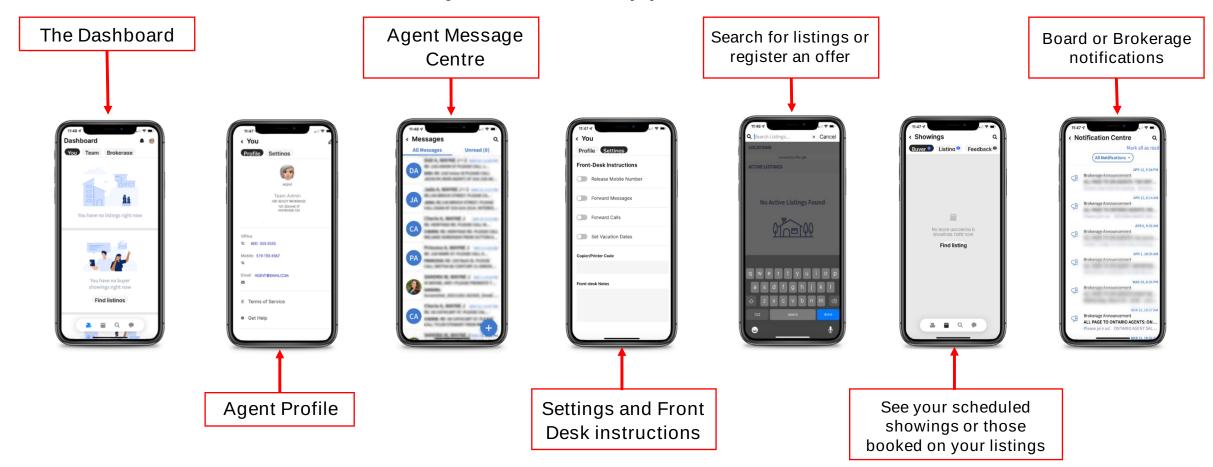

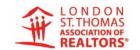

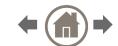

## How to Book a Showing in Matrix™

Select the Showing Icon on Matrix™

| # Beds Tot | # Baths Tot | AG    | BG  | DOM  |   |     |
|------------|-------------|-------|-----|------|---|-----|
| (3+1)      | (2+0)       | 1,026 |     | 3 🥎  | > | 111 |
| (3+0)      | (1+1)       | 945   | 900 | 3 👩  | • |     |
| (3+0)      | (1+1)       | 2,030 | 700 | (3 🥎 | • |     |
| (3+0)      | (2+1)       | 1,877 | 360 | 4 🔞  | > |     |
| (3+0)      | (1+0)       | 1,104 |     | 4 🧑  | > | 111 |

Accept the COVID Form – No Showing without accepting.
 No need to use a Brokerage Form separately.

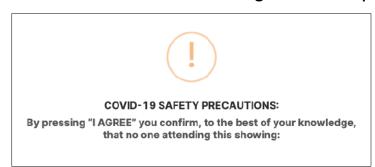

# How to Book a Showing in Matrix™ STEP 1 – Your Profile

Choose how you want to be notified

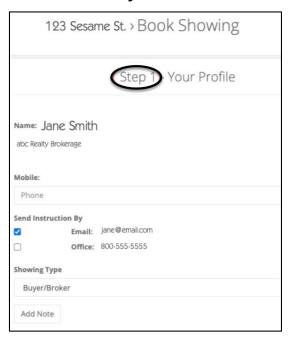

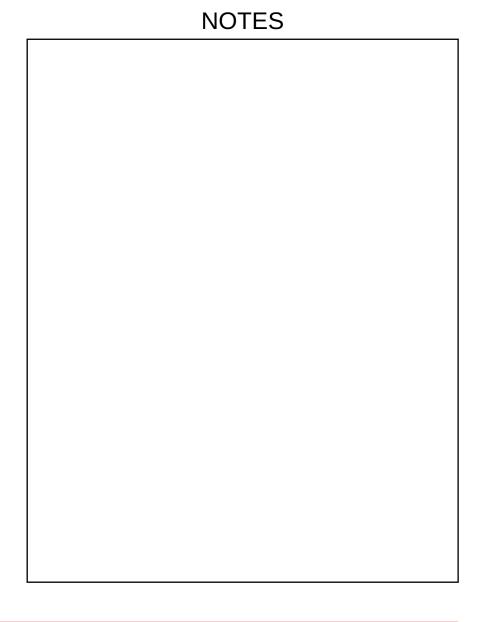

How to Book a Showing in Matrix™ STEP 2

Choose a date

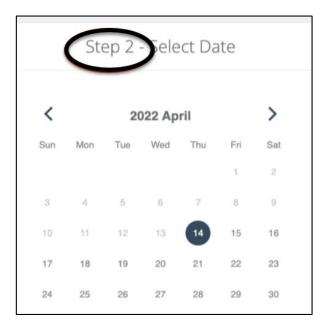

# How to Book a Showing in Matrix™ STEP 3

Choose a time and then Book Showing

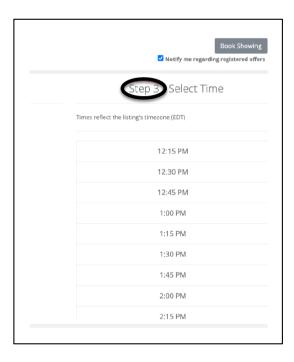

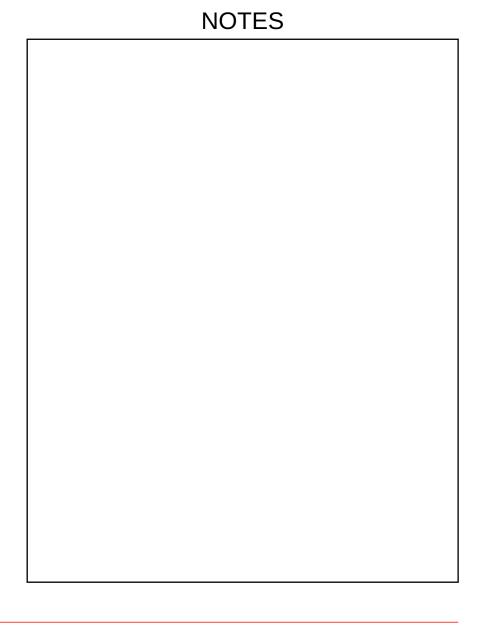

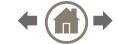

BROKERBAY® - VIDEO (how to book a showing)

View how to schedule a showing with BrokerBay® select link below

Booking A Showing in BrokerBay - YouTube

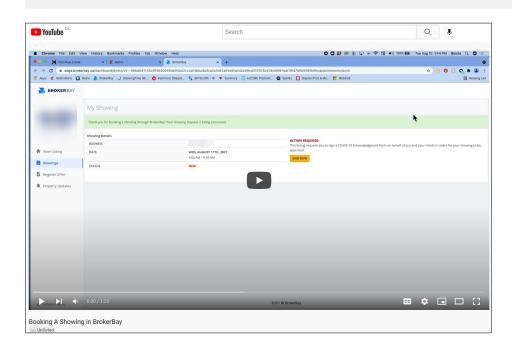

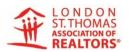

# BROKERBAY® - Help & Support

Go to: <a href="https://brokerbay.zendesk.com/hc/en-us">https://brokerbay.zendesk.com/hc/en-us</a>

Locate the

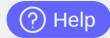

button located at the bottom right of the screen

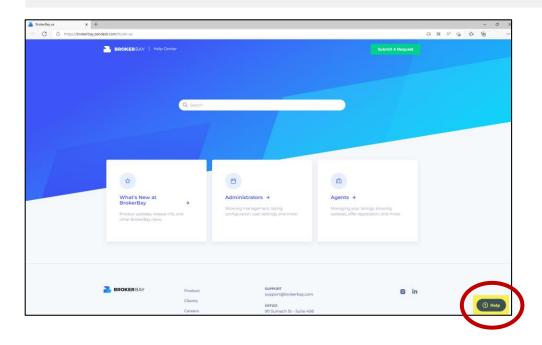

## Residential vs. Multi-Family Forms – How to Properly Use Each

#### **Residential Form**

#### **USE IT FOR**

- Single family or townhouse freehold Single family or townhouse condo
- Single family lease (including townhouses and apartments)
- Apartment condo
- Modular home or Mobile home
- Cottages or waterfront properties
- Any home that has a common element fee but is not a condo
- Deeded parking

#### DO NOT USE IT FOR

Any sort of multiple family home

#### **Multi-Family Form**

#### **USE IT FOR**

- Duplexes
- Triplexes
- Homes with 4+ units

#### DO NOT USE IT FOR

- Single family homes of any type
- Condos of any type

#### **IMPORTANT THINGS TO NOTE**

If you list your multi-family home using a single family residential form, it will get loaded as residential listing, and buyers looking for a multi-family home may NOT find your listing.

You may list your multi-family as both multi- family and single family residential, but, primarily, it must be listed as multi-family.

All of the new ITSO forms can be found in WEBForms® under the LSTAR folder, as well as the ITSO folder.

#### MEMBERS OF ITSO

- Barrie and District Association of REALTORS®
- Brantford Regional Real Estate Association
- Guelph and District Association of REALTORS®
- Huron Perth Association of REALTORS®
- Kawartha Lakes Real Estate Association
- Kingston and Area Real Estate Association
- London and St. Thomas Association of REALTORS®
- Mississauga Real Estate Board
- Niagara Association of REALTORS®
- North Bay Real Estate Board
- Peterborough and the Kawartha Association of REALTORS®
- Quinte and District Association of REALTORS®
- REALTORS® Association of Grey Bruce Owen Sound
- Simcoe and District Real Estate Board
- The Lakelands Association of REALTORS®
- The Oakville, Milton and District Real Estate Board

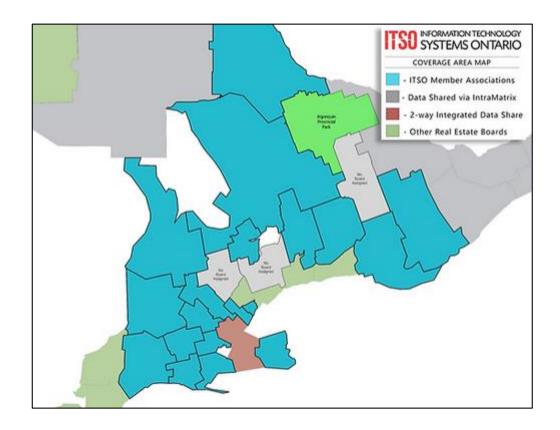

https://www.itsosystems.ca/members-of-itso

- Waterloo Region of Association of REALTORS®
- Woodstock Ingersoll Tillsonburg & Area Association of REALTORS®

## Zoning Requirements MLS® Listings

Zoning Requirements for your MLS® Listings and Resources

As a friendly reminder, LSTAR is now required to make sure that all the additional listing content on its MLS® system respects the rules set by ITSO regarding the accuracy of information. Zoning is part of the additional listing content that LSTAR must screen for accuracy. A zone of 'residential' or 'commercial' without any additional information is not permitted. Choosing 'Agricultural' for zoning is acceptable as long as that is the actual zoning code set by the municipality/township for the area where the listing is located.

The Listing Brokerage is responsible and accountable for the accuracy of the information submitted to the Association for inclusion in its MLS® System database.

Below are some resources meant to help you provide accurate zoning information for your listings:

City of London – Interactive Zoning Map

https://london.maps.arcgis.com/apps/webappviewer/index.html?id=20327d3bcfb34bb488a7c3f74c05d2d3

For any additional inquiries, please contact the City's Zoning Department at:

zoning@london.ca

519-930-3510

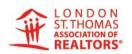

## Zoning Requirements MLS® Listings

## Middlesex County

There is an interactive map of the County showing the zoning for all the Municipalities located in Middlesex County. The link below takes you to a website where you can select the "Public Middlesex Map". After making that selection, you will need to turn on zoning for Municipalities and search for properties.

https://www.middlesex.ca/departments/mapping#interactive\_mapping

If still unsure about the zoning of a specific property, you can contact the Middlesex County's Administrative Office at 519-434-7321 or complete a ticket on the "Contact Us" page to get in touch with one of the municipality's Planners.

## Zoning Requirements MLS® Listings

## City of St. Thomas

Currently, the City of St. Thomas does not have an interactive zoning map but is in the process of creating one.

If you require zoning information for a property in this area, you will need to contact the City of St. Thomas at 519-631-1680.

## **Elgin County**

At this time, Elgin County does not have a mapping system that shows zoning for each municipality within the County. Anyone who needs to obtain zoning information for a property in this area must contact the municipality the listing belongs to. Please see below contact information for all the municipalities that fall under the jurisdiction of Elgin County.

## Zoning Requirements MLS® Listings

## Municipality of Bayham

https://www.bayham.on.ca/pages/municipality-of-bayham-zoningby-law?\_pos=1&\_sid=8e0fbce07&ss=r

Contact: Margaret Underhill munderhill@bayham.on.ca 519-866-5521

## Township of Malahide

https://www.malahide.ca/en/business-anddevelopment/resources/Planning-/Zoning-By-law-Consolidated-/2021---18-22/2021-02-01---Consolidated-Zoning-By-law-18-22.Pdf

Contact: Christine Strupat <a href="mailto:cstrupat@malahide.ca">cstrupat@malahide.ca</a>

519-773-5344

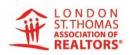

## Zoning Requirements MLS® Listings

## City of Alymer

https://aylmer.ca/town-hall/planning-building/zoning/

Contact: Christie Kent

ckent@town.aylmer.on.ca 519-773-3164 ext. 4915

## Municipality of Central Elgin

Central Elgin has three zoning by-laws; any zoning inquiries should be directed to the staff working for the municipality.

Contact: Kevin McClure <a href="mailto:kmcclure@ssthomas.ca">kmcclure@ssthomas.ca</a> 519-631-1680 ext. 4164

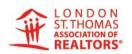

## Zoning Requirements MLS® Listings

## Township of Southwold

https://www.southwold.ca/en/business-anddevelopment/resources/Documents/Southwold-zoning-by-law-2020-consolidation.pdf

Contact: Bryan Pearce planning@southwold.ca

519-769-2010

## Municipality of Dutton/Dunwich

https://www.duttondunwich.on.ca/sites/default/files/ZONING%20BY-LAW%202004-04.pdf

Contact: Tracey Pillon-Abbs

planning@duttondunwich.on.ca

519-762-2204

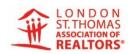

## Zoning Requirements MLS® Listings

## Municipality of West Elgin

https://www.westelgin.net/en/business-and-development/zoningby-law.aspx

Contact: Bryan Pearce planning@westelgin.ca

519-785-0560

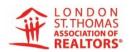

TRAINING - Video Links

## LSTAR

How to Setting up your Profile/Account in BrokerBay®

Showing Configuration in BrokerBay®

Setting up a Showing in BrokerBay®

Offer Registration in BrokerBay® (how to use and to set up)

Navigating Through the BrokerBay ® Mobile app

Adding A Team in BrokerBay®

TRAINING – Video Links

## **BROKERBAY®**

Admin training – <u>video link</u>

Agent training – video link

BrokerBay® - Mobile App Guide

BrokerBay® - <u>How to Set Up Teams</u>

How to complete the Showing Configuration How do I configure offer instructions for my listing? – BrokerBay.ca (zendesk.com) How to message Agents (regarding offers)

How Do I Message All Agents Who Have Shown The

<u>Property? – BrokerBay.ca (zendesk.com)</u>

How to send a Message (text)

How Do I Send A Message? - BrokerBay.ca

(zendesk.com)

How to manually add a showing (why its important to do it)

<u>How To Add Showing Instructions – BrokerBay.ca</u>

(zendesk.com)

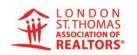